## Web Part Installation Instructions for SharePoint 2013, 2016, 2019 and Subscription Edition

## Automatic Installation

Please replace the below references to "**AESomeWebpart**" by your actual web part to be deployed.

- 1. Unpack the **AESomeWebpart.wsp** and **Install2013/2016/2019.bat** files from the Zip Archive and place the 2 files onto your Sharepoint Server.
- 2. Add the Solution by either running **Install2013.bat,** Install2016.bat or Install2019.bat or by manually entering: stsadm -o addsolution -filename AESomeWebpart.wsp

Please note to use Install2019.bat in case of SharePoint Subscription Edition.

3. Deploy the solution by navigating with your browser to "Central Administration > System Settings > Farm Management > Manage farm solutions":

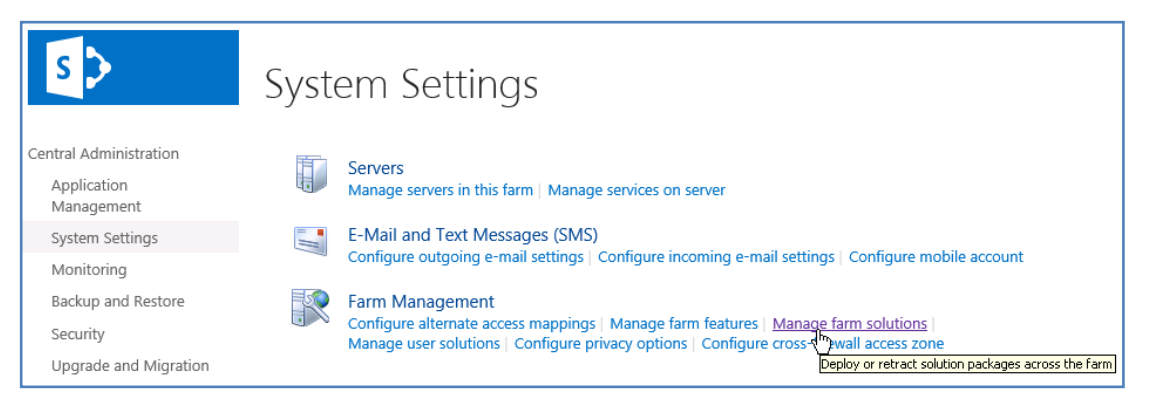

4. You should now see the **AESomeWebpart.wsp** in the farm's solution store:

|                                                                                  | Solution Management o            |              |                          |
|----------------------------------------------------------------------------------|----------------------------------|--------------|--------------------------|
| Central Administration                                                           | Name                             | Status       | Deployed To              |
| Application<br>Management<br>System Settings<br>Monitoring<br>Backup and Restore | aetaskrollupwebpart.wsp          | Deployed     | http://ae-web3-ct:28900/ |
|                                                                                  | aetwitterenterprisewebpart.wsp   | Deployed     | http://ae-web3-ct:28900/ |
|                                                                                  | aewelcomewebpart.wsp             | Not Deployed | None                     |
|                                                                                  | aexbirthdaywebpardwsp            | Deployed     | http://ae-web3-ct:28900/ |
|                                                                                  | aexcalendarenterprisewebpart.wsp | Deployed     | http://ae-web3-ct:28900/ |

Click on "**asomewebpart.wsp**" to deploy the solution:

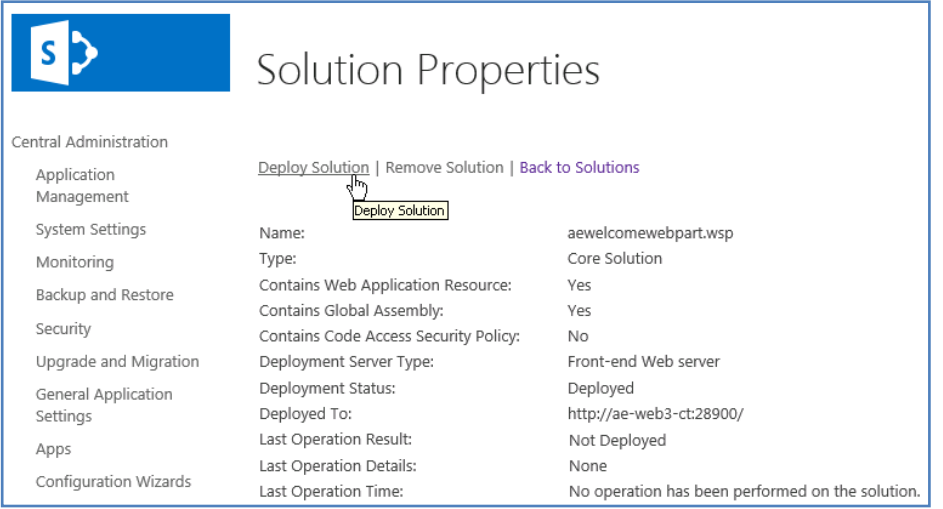

5. Proceed to activate the feature by navigating to the "**Site Actions/Site Settings**" page in your **top-level** Sharepoint site:

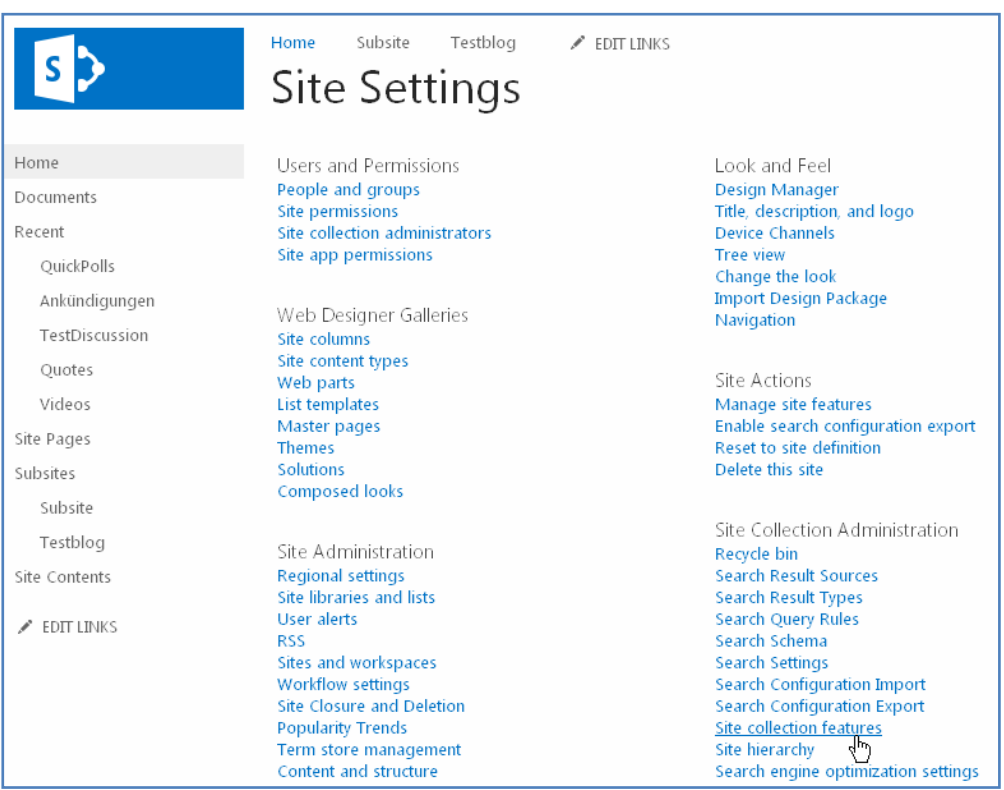

Choose "**Site collection features**" to navigate to the Site Collection Features page:

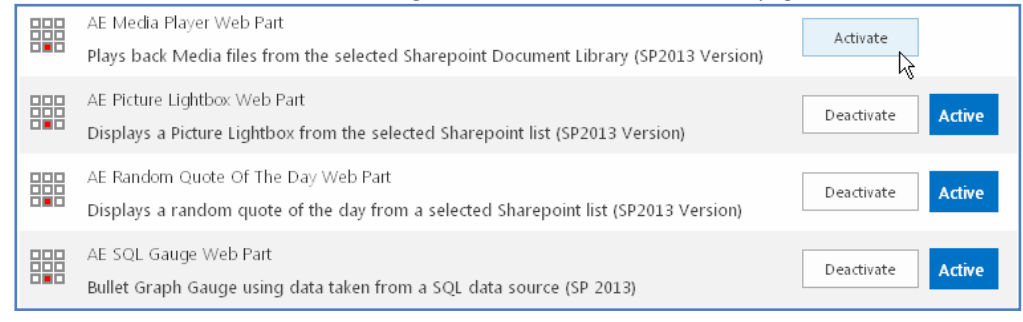

and then activate the "AE Some Web Part" feature

## 6. Adding the Web Part to a Page

Navigate to a page where you would like to place the web part and choose "*Site Actions/Edit Page*"

Select "Web Part" form the "INSERT" tab in the ribbon and add the selected web part to the appropriate zone. The web part is listed in the "**Amrein Engineering**" gallery section :

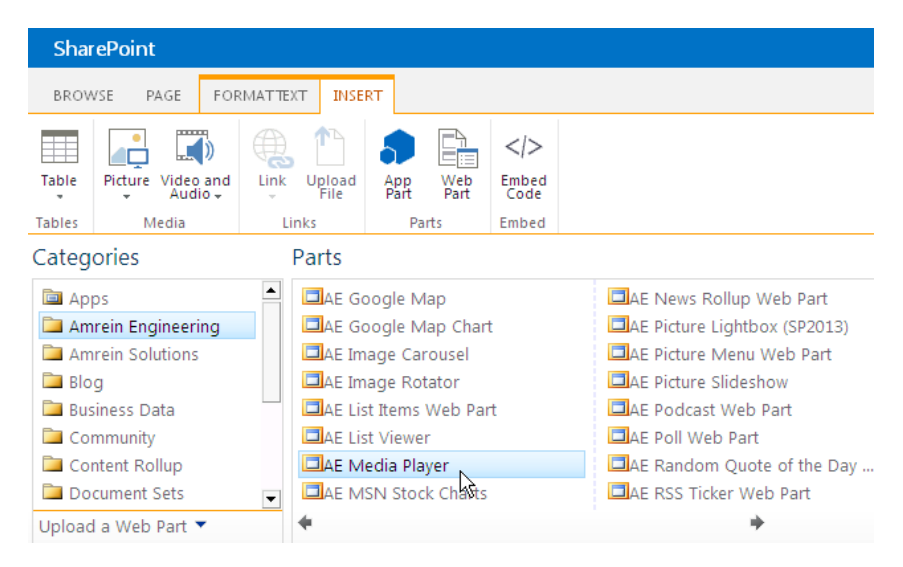

© 2024 AMREIN ENGINEERING AG